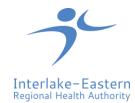

### **Applying for Jobs through Quadrant Self Service**

Members of the Interlake-Eastern RHA team have the ability to apply for jobs using the Quadrant Self Service (QSS) website. Existing employees will have access to jobs posted internally, while new applicants will have the ability to apply for jobs posted externally only.

When accessing Quadrant Self Service, login using your self service username (firstnamelastname) and password.

If you are applying for a position, and have two logins due to your current positions, please ensure that you are logging in to the correct QSS website to make sure that your seniority hours will be pulled correctly.

Internal applicants must include a current resume with application upon change of classification or program.

Please ensure you have an email set up in your profile, as you will receive a notification that your application has been sent. As an employee can update your email by signing onto QSS, go to the "Personal" tab, select "Demographics" and then under "Contacts" you can click on "Add", then select "Email" from the Contact type drop down. Once complete, click "save" and your email will be added to your profile.

#### To Apply for Jobs:

1. Go to https://selfservice.ierha.ca/. Login using your username and password. Click Log In.

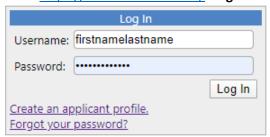

2. Select **Job Postings** to view a list of available jobs.

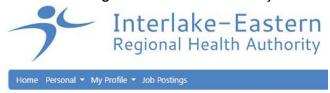

3. Search the available jobs based on different **Job Postings.** Use the drop down menu on the left hand side to filter for a specific job stream.

**Note:** To view job postings by specific date select **Posted Since**.

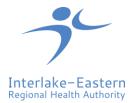

#### **JOB POSTINGS**

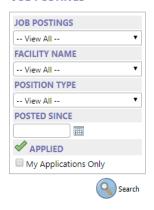

- 4. Click **Search** to view a list of current job postings.
- 5. Click on the job posting **Description** to select a specific posting. Click **View Details** to see a summary of the position, including qualifications.

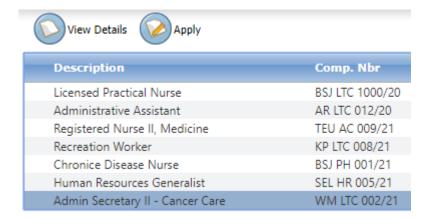

- 6. Review the job posting details. The job posting will include a description of the job, along with some of the following information:
  - Posting / Closing Date: The dates where the job posting will be available for applications.
  - Facility: The site where the position is expected to be based. This may change based on
    operational requirements, and may be adjusted based on the applicable collective agreement.
  - Posting Type: Whether the position is posted as Permanent, Temporary or Indefinite.
  - Position Type: Whether the position is Full-Time, Part-Time or Casual.
  - Hours of Work: The standard shift types in the position rotation.
  - Term Dates: If the position is a term, the expected start/end dates of the temporary position.
  - FTE: The Full-Time-Equivalent (FTE) of the position, based on bi-weekly hours.
  - Union Group: The collective bargaining unit of the position.
  - Wage / Salary: Wage information of the position.

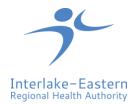

Closing Date: 07/30/2020

Facility / Site: Beausejour Community Health

Position Type: Temporary
Position Type: Full-Time
Hours of Work: Evenings

Term Dates: 07/20/2020 - 07/31/2020

FTE: 1.00

Union Group: MGEU Facility Support
Wage / Salary: \$18.265 - \$21.174

7. To start the application process, click **Apply**.

**Note:** To return back to the Job Posting page select **Go Back**.

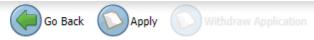

8. To continue the application, select **Next** on the Application Confirmation screen.

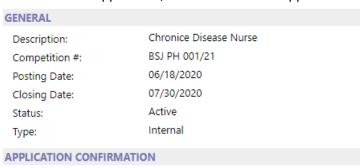

You have started the application process for the posting stated above. If you wish to continue with the application process select the next button.

- 9. Prior to attaching a resume (and cover letter), you will be asked to confirm your application. Click **Submit** to proceed to the next screen.
- 10. The **Attach Documents-Posting Application** page appears, allowing you to attach your resume, cover letter or any other supporting documents to your application.

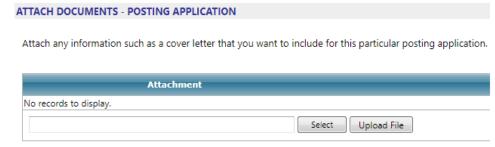

- 11. To attach your documents, click Select.
- 12. Browse to a file you want to upload, then select **Open**.

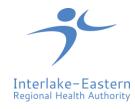

- 13. Once you have selected a file, click **Upload File**.
- 14. When you have uploaded all documents you wish to attach to your application, select Finish.

#### **Applicant Questions**

When applying for an internal job for the first time, you will be prompted to answer a series of applicant questions.

1. Select the most appropriate answer from the drop down menu for each questions provided.

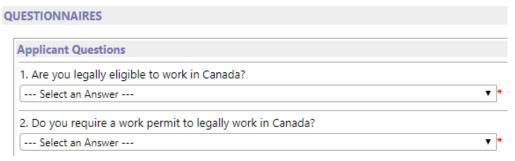

2. After completing all of the required questions, select **Next**.

**Note:** Many questions are required in order to proceed, if you have not completed all required questions, you will be prompted to complete them before proceeding.

Please answer required (\*) questions

- · 'Question 1' is required
- 'Question 2' is required
- 'Question 4' is required
- 3. The **Attachments** page appears, select **Finish** to skip.

**Note:** The Attachments page allows you to attach documents to your profile. Internal applicants must attach a resume / cover letter to each new application and not their general profile. Follow steps 10-14 above when applying for jobs.

#### To Withdraw an Application

1. Login to Quadrant Self Service and search for the desired job posting (see: Steps 1 - 5 above).

**Note:** To view job postings which you have applied to, select **My Applications Only** prior to clicking **Search**.

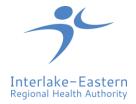

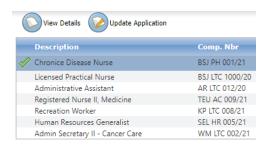

- 2. Click View Details to go to the job posting.
- 3. Click Withdraw Application to withdraw from the selected job posting.

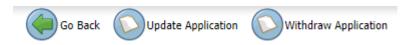

#### To Update an Application

1. Login to Quadrant Self Service and search for the desired job posting (see: Steps 1 - 5 above).

**Note:** To view job postings which you have applied to, select **My Applications Only** prior to clicking **Search**.

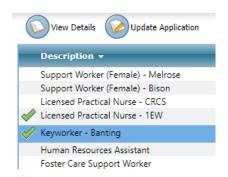

2. Click **Update Application** to adjust any information related to your application, such as questionnaires, resume or cover letter.

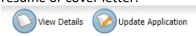

- 3. Update your application information (see: Steps 8 14 above).
- 4. When you have updated all documents you wish to attach to your application, select Finish.